## **Naviance Chromebook Login**

- 1. Click on the Launchpad icon
- 2. Click "Log in with Active Directory" link to access the Clever account

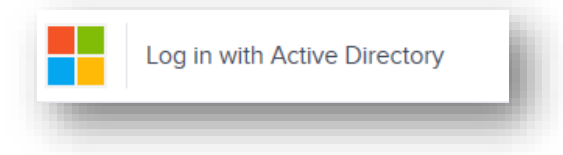

3. Scroll to the CTAE section and click the Naviance icon

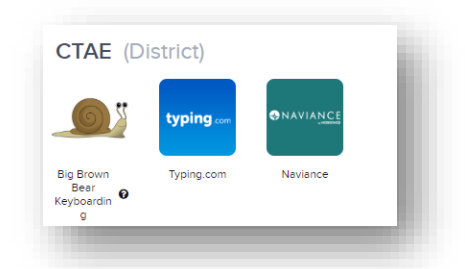

## **Naviance Login from Another Device**

- 1. Go to Student.Naviance.com
- 2. Type in the name, city, or zip code of the high school:

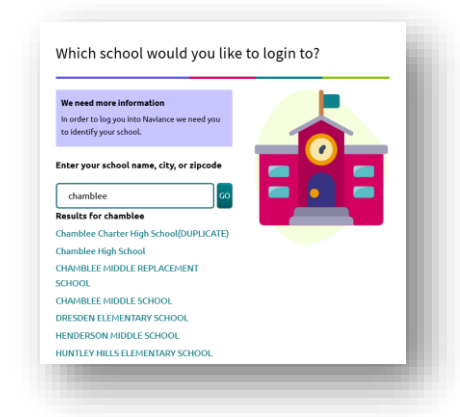

- 3. Click on the name of the high school
	- 4. Click the "Student" link

## \*Please note, DeKalb County School District students do not need to register\*

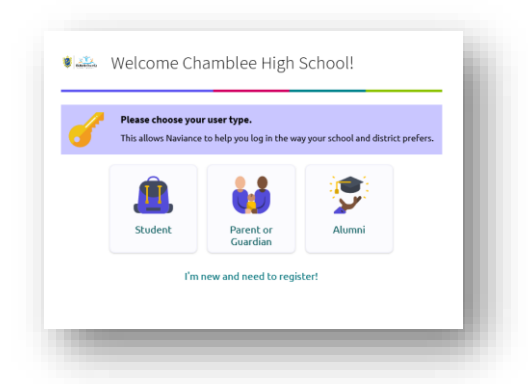

5. Then click the "Continue with Clever" option:

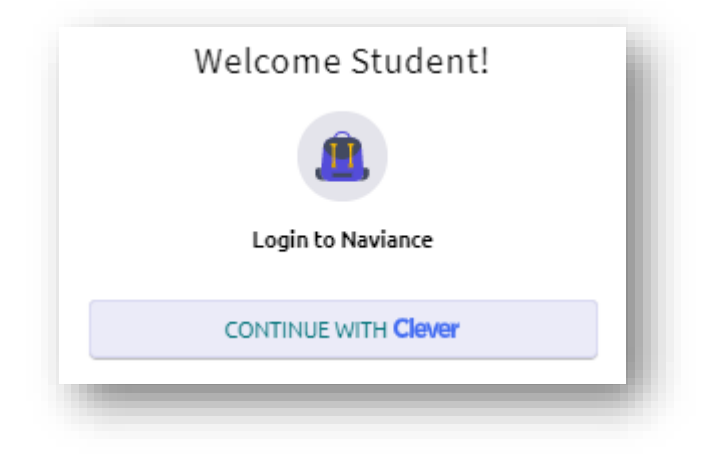

6. A dialog window will appear. Use the Student Number@DeKalbSchoolsga.org and Password to sign in:

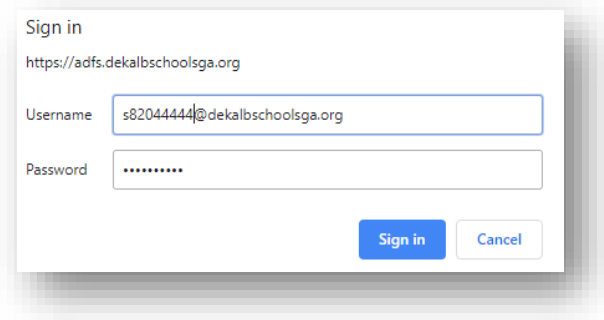